# **How to Set Up a Book & Upload to KDP**

0 0 0 0 0 0 0 0 0 0 0 0 0 0 0

Mountain Creek

BOOKS LLC

mountaincreekbooks.com

# **How to upload to Amazon KDP**

For navigation, follow the red circles, arrows, and text on each image.

- 1. Go to **kdp.amazon.com**. Sign in with your regular Amazon email and password. Do not create a separate Amazon account just for your books unless you are a publisher.
- 2. Once you login, click on the yellow Create button.
- 3. On the next screen (bottom picture), choose the type of book you are creating.

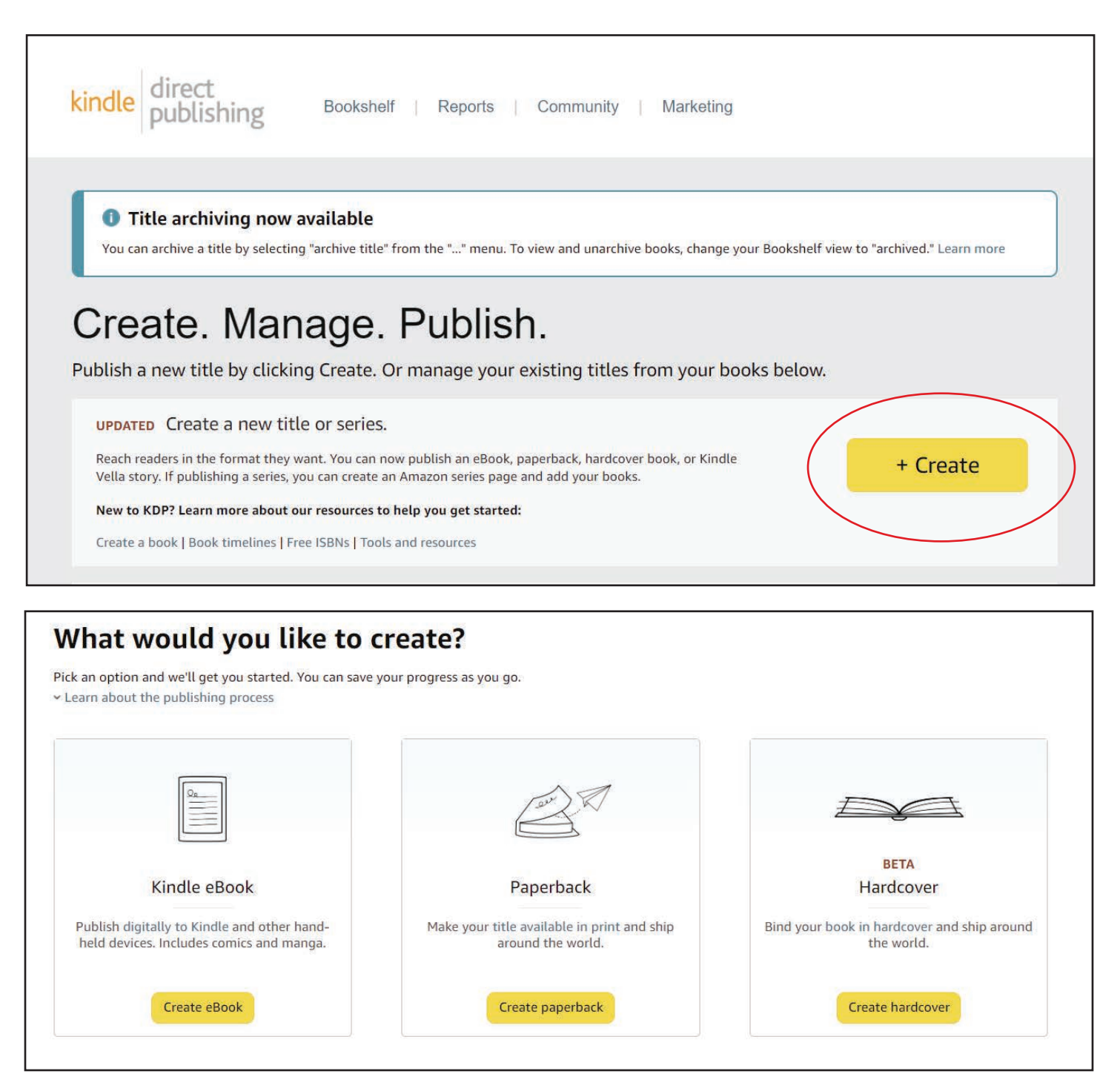

2 | How to Upload to KDP • Mountain Creek Books LLC • mountaincreekbooks.com

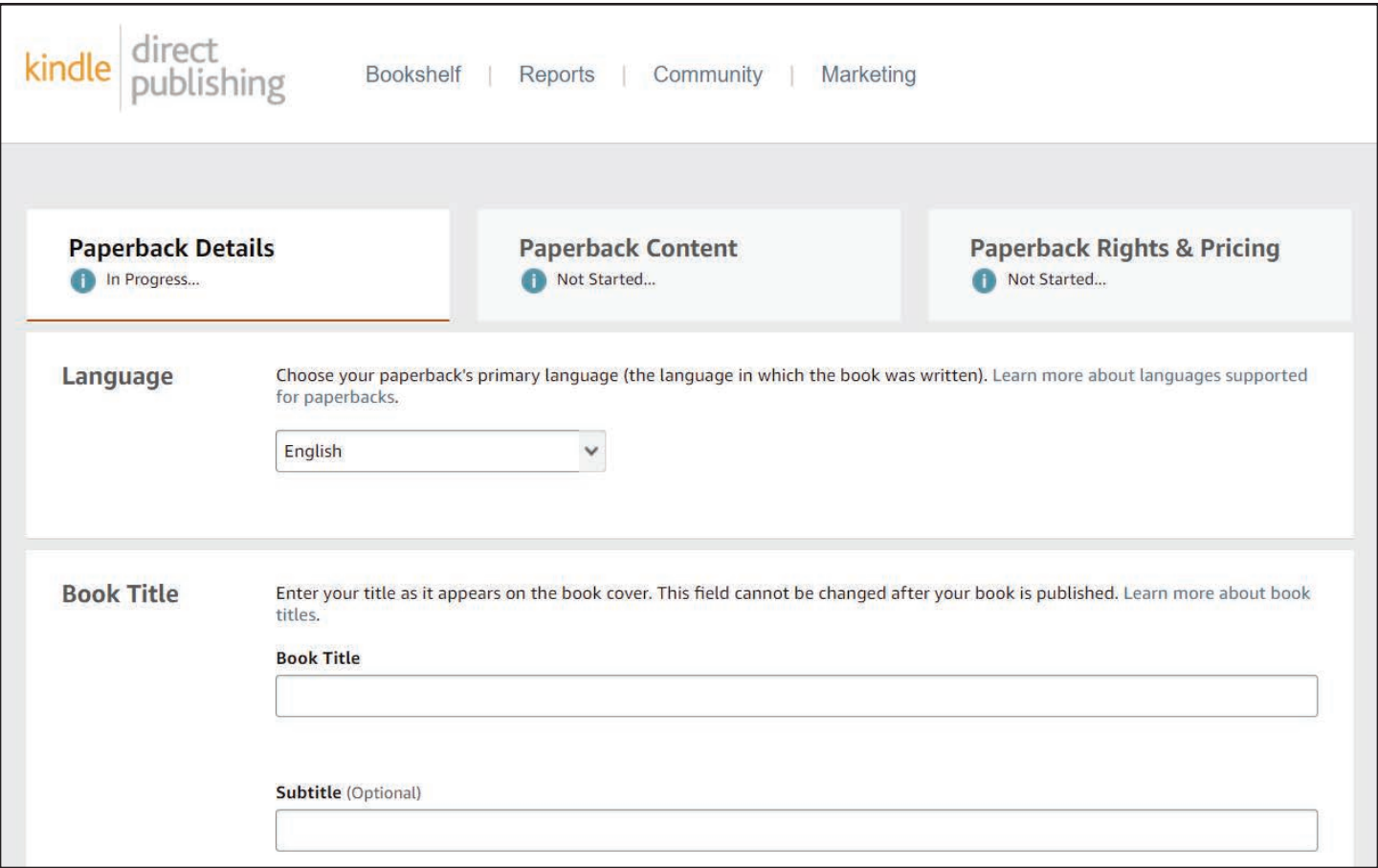

- 4. The Paperback Details screen is for all the details about your book. Please check anything you enter for accuracy.
- 5. Choose English as the language.
- 6. Under Book Title, enter the book title and subtitle. Do not include extra spaces at the beginning or the end.

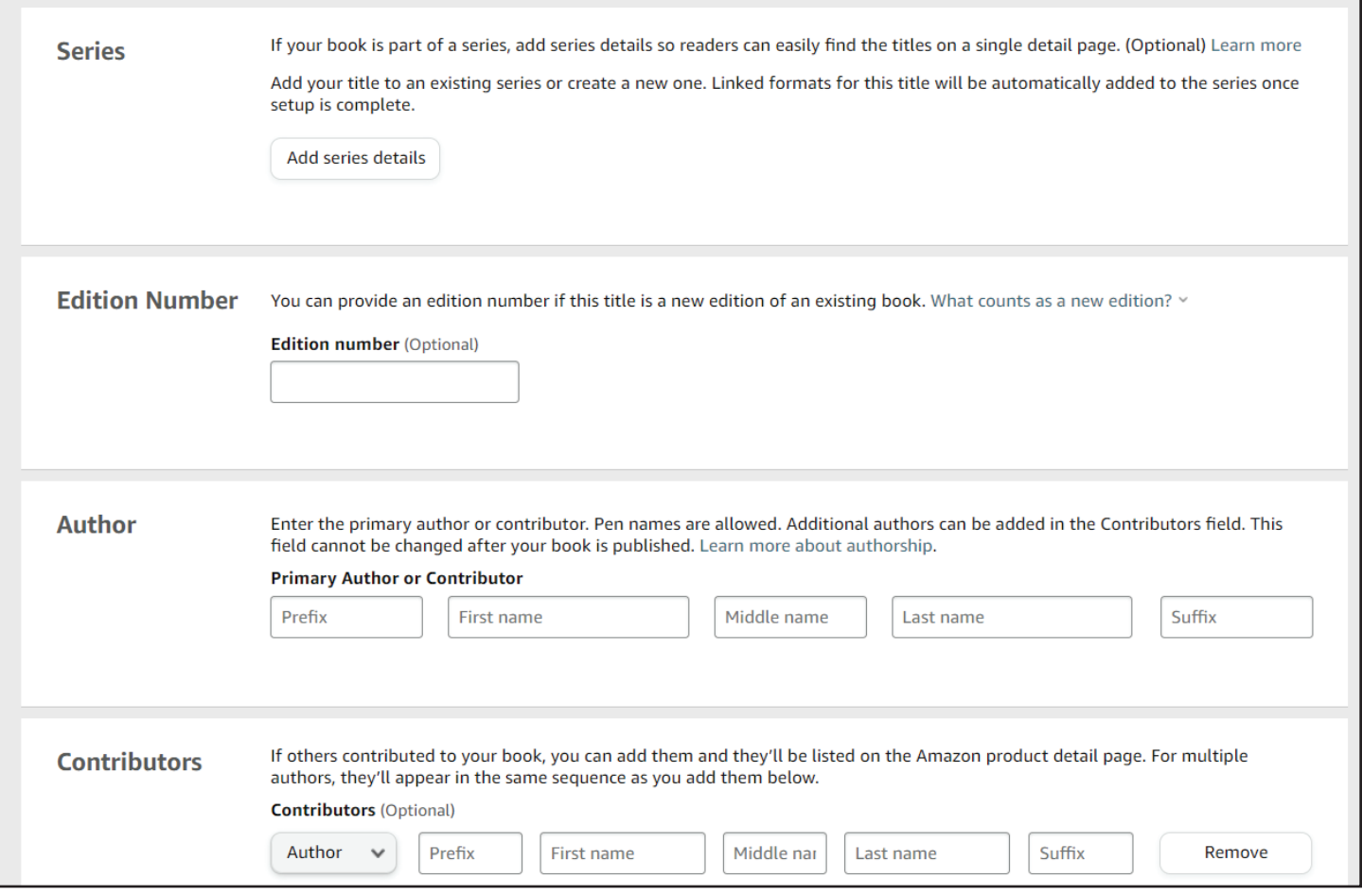

- 7. Skip the Series and Edition Number if they do not apply to your book.
- 8. Under Primary Author, enter your name exactly as it appears on the book cover.
- 9. For Contributors, you can add your editor, illustrator, and designer if you want, but it's not required and it's always best to get their permission first.

#### **TIP**

Compile all the details about your book into one Microsoft Word document. Include your book description, keywords, categories, etc., and update the file whenever you make changes to the information. During the title setup process, keep the Book Info file open and copy/paste the information as needed.

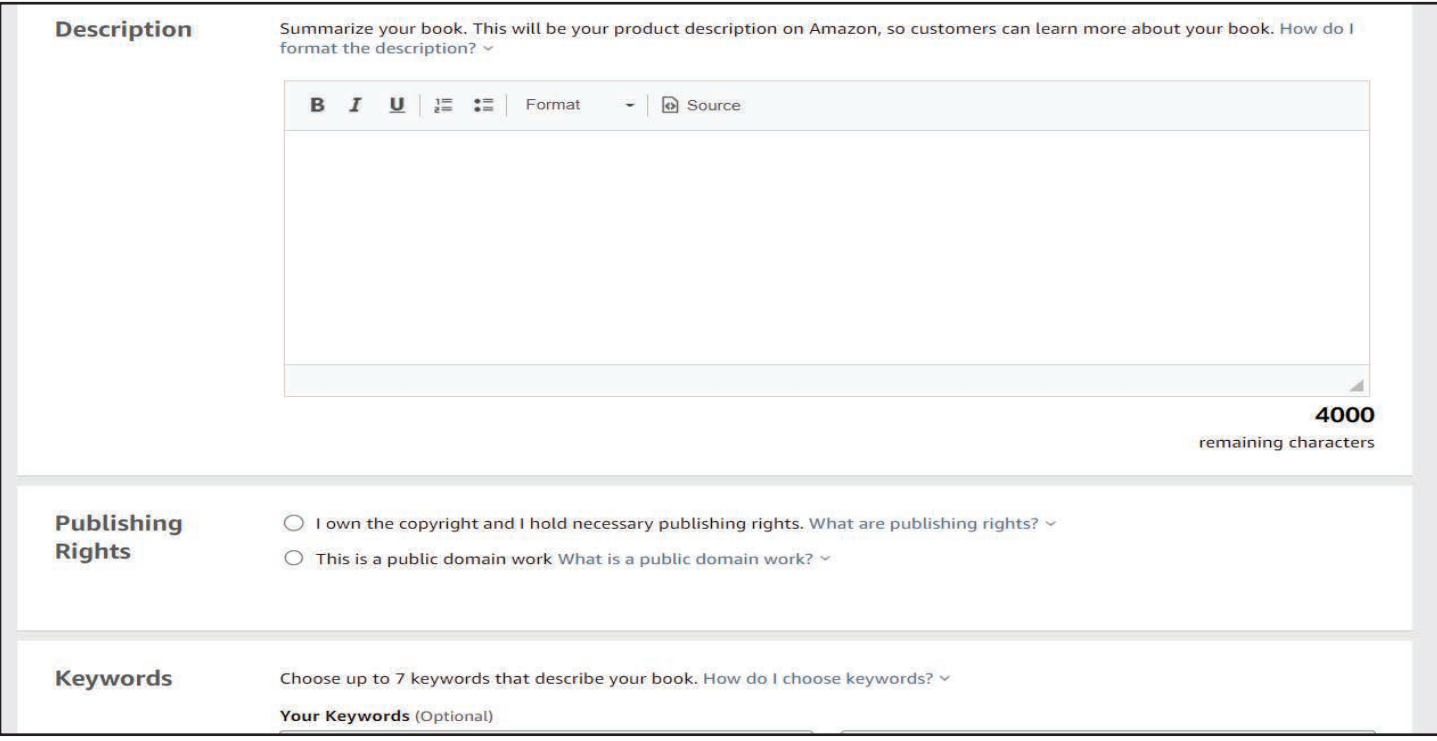

- 10. Copy and paste the book description from the "Book Info" file into the Description box.
- 11. For Publishing Rights, click the "I own the copyright..." box.
- 12. Keywords: Copy and paste the keywords listed in the "Book Info" file. One set of keywords per box.
- 13. Categories: Choose them from the box that popups. Do not check either box.
- 14. Adult Content: Choose No and then click the yellow Save and Continue button.

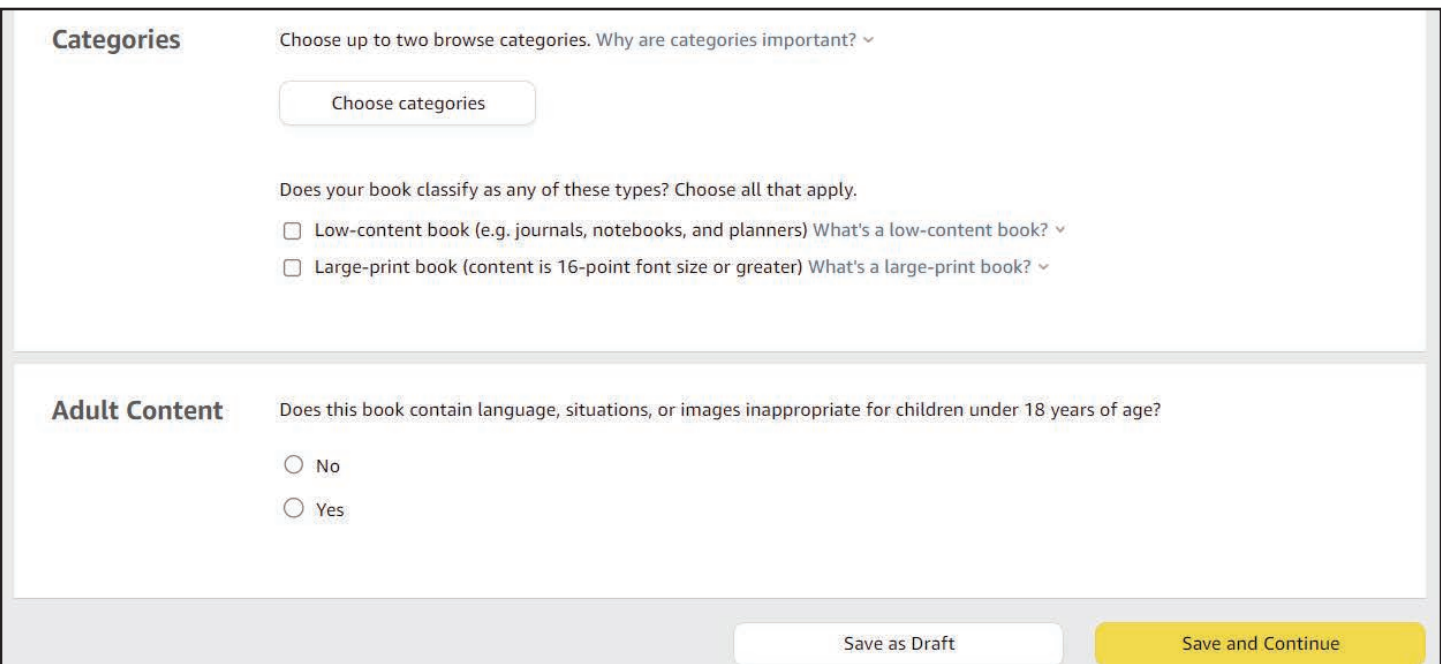

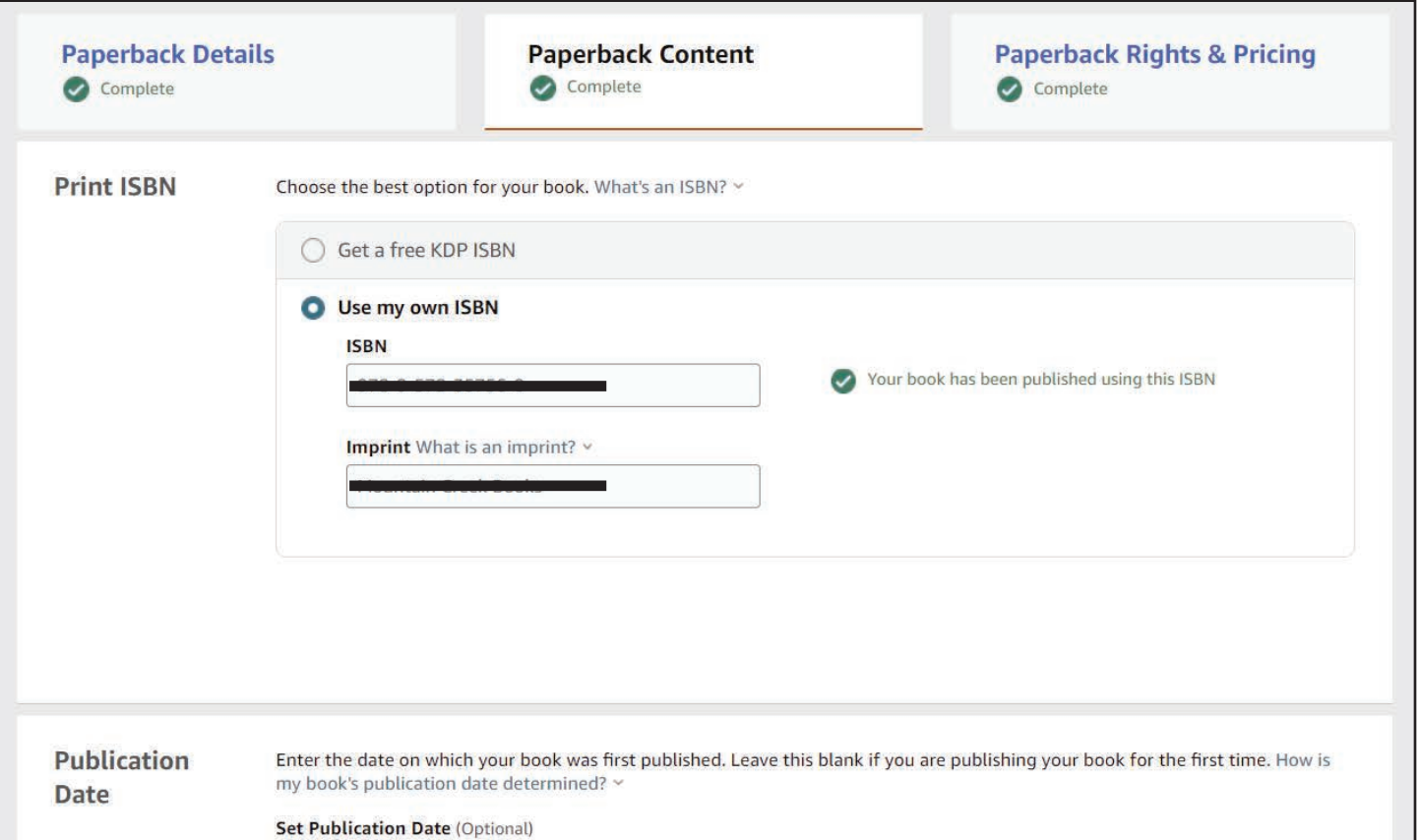

- 15. Print ISBN: Choose whichever option applies. If you choose "Use my own ISBN," enter the ISBN without any trailing spaces at the beginning or end.
- 16. Imprint: The imprint is your publisher name. If you purchased your own ISBN, make sure the imprint matches the one assigned to your ISBN. (Download MCB's Imprint Guide for more information.)
- 17. Publication Date: Choose a date in the future. If you are uploading to other places, such as IngramSpark and Draft2Digital, enter the same date.

## **ADVICE**

If you are struggling with the title setup process or if you just aren't tech savvy, it's okay. Contact me at kara@mountaincreekbooks.com or via mountaincreekbooks.com. I can set up your title and upload your files for you. I charge a fee for this service, but you won't have the headache of trying to figure out the process.

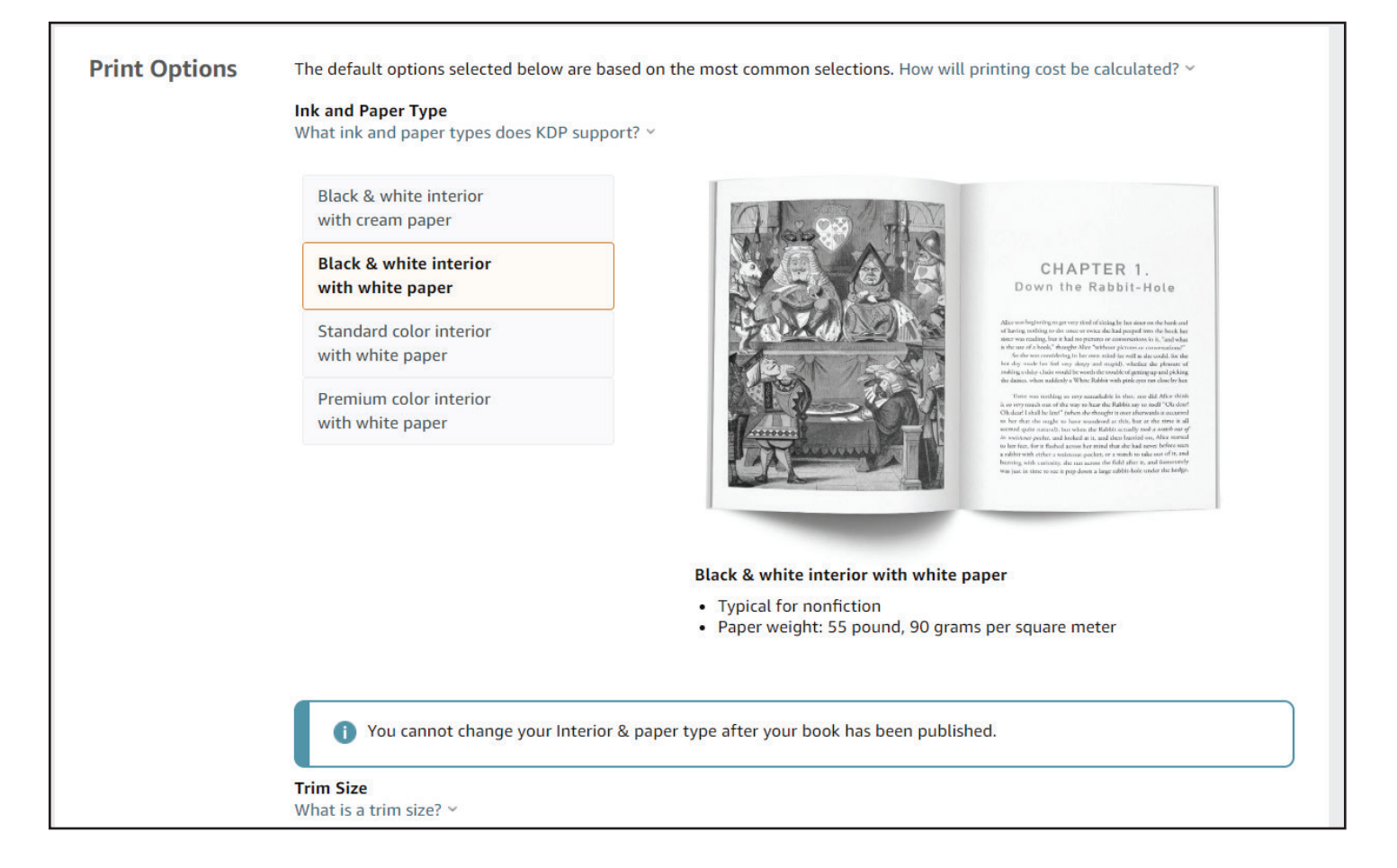

18. Print Options: Do NOT enter the information as seen in the image. That information is for illustration purposes. Choose the details for YOUR book.

**Ink and Paper Type:** Black & White or Color; white or cream paper. **Trim Size:** Choose the trim size that matches your book dimensions

19. Double check your choices because you cannot change them once your book is published. If you choose a trim size that does not match the dimensions of the files you upload, KDP will give you an error during the next steps.

### **PRICING**

What should your retail price be? That's a good question, and it doesn't have a solid answer. The best advice is to look at other books in your genre and find the average price. Once you find the average price, use KDP's royalty calculator to find out what your royalty per sale will be at that price. Your goal should be a minimum of \$4 (USD) per sale.

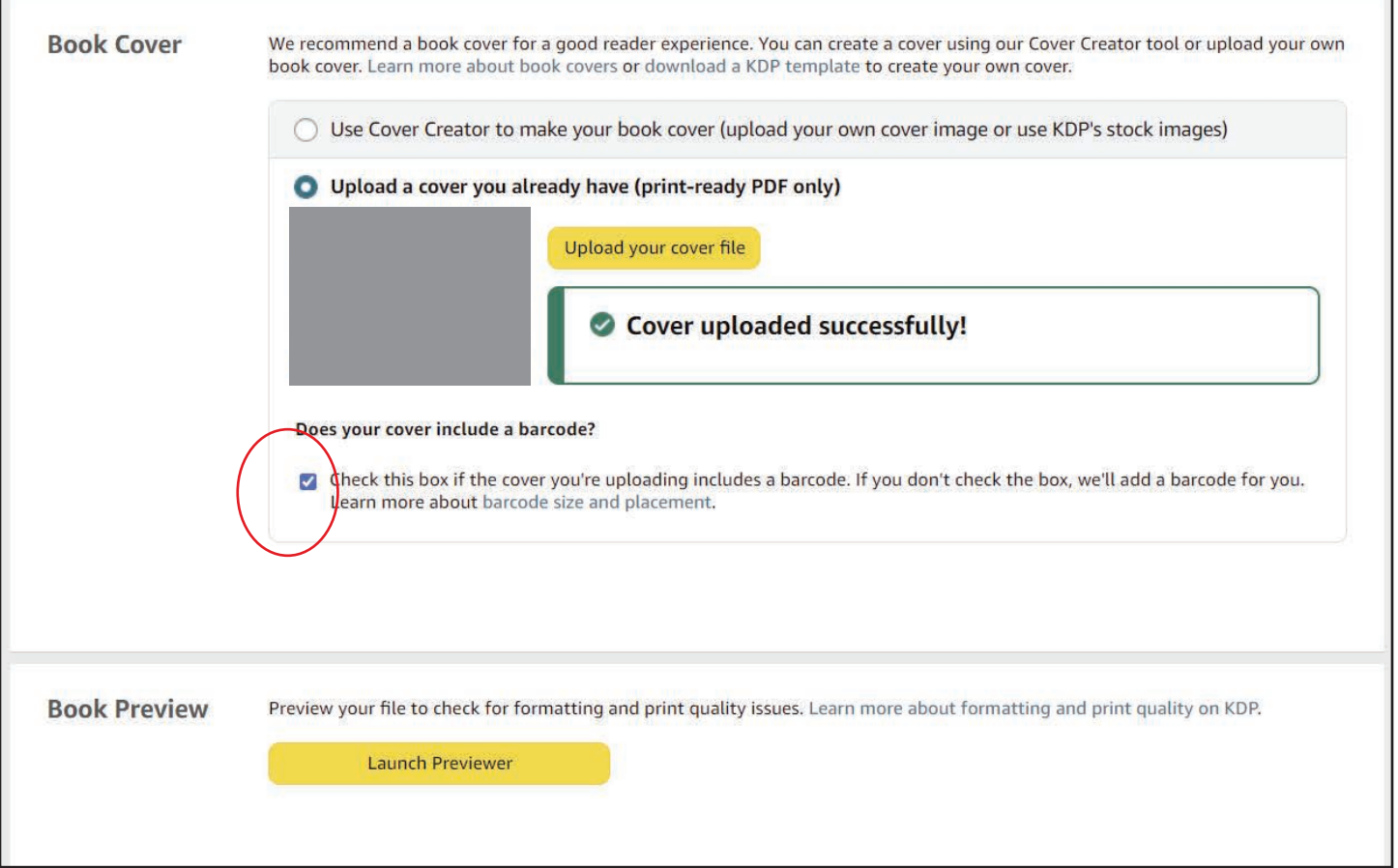

20. Upload the book interior and the book cover by clicking on the yellow boxes.

- 21. Check the box under "Does your cover include a barcode?" if your cover includes it.
- 22. Click the yellow "Launch Previewer" button. Your files will process and then the book will appear on a new screen. Review the files. Any errors will appear on the new screen. Make note of the errors and let your designer know what the errors are.
- 23. After you finish with the Previewer, the bottom of the Paperback Content sreen will display a summary of your book specifications and print costs (see image below). Make sure the specifications are accurate.
- 24. If everything is accurate, click Save and Continue at the bottom of the screen..

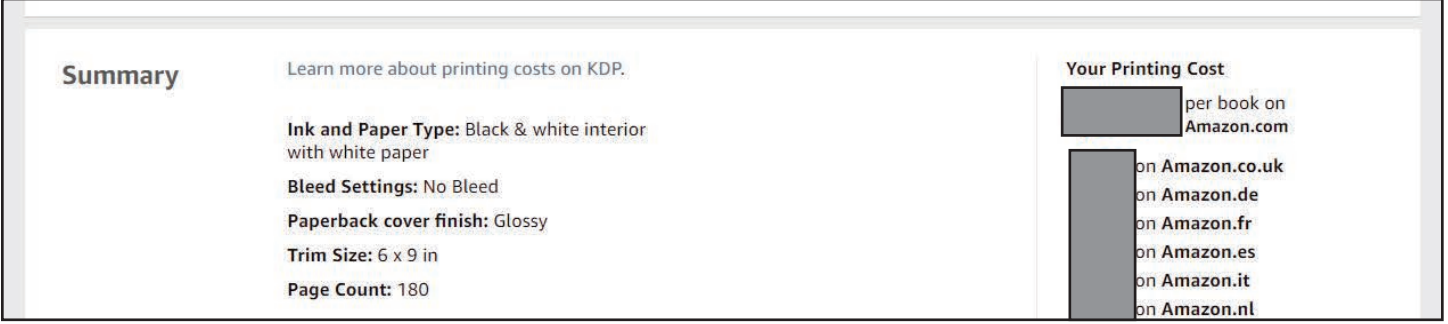

8 | How to Upload to KDP • Mountain Creek Books LLC • mountaincreekbooks.com

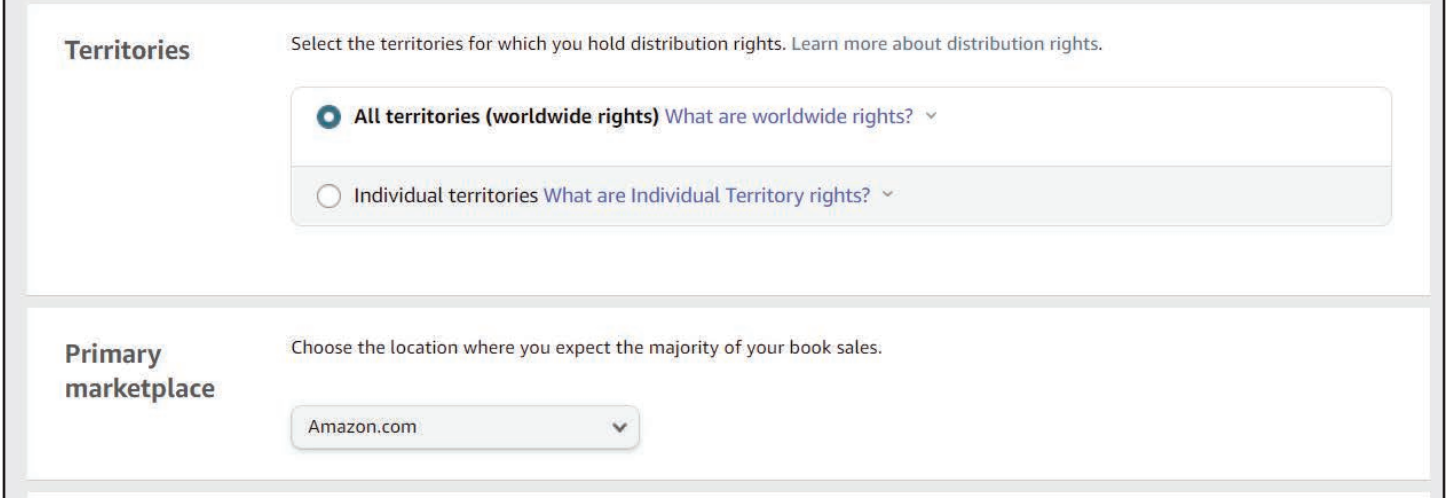

- 25. On the Paperback Rights and Pricing page, choose the options as listed above in the picture.
- 26. Pricing, Royalty, and Distribution box: Enter your retail price for the Amazon.com marketplace. The computer will then calculate the rate and royalty for all the marketplaces.
- 27. Do **NOT** check the Expanded Distribution box (circled in red below) at the top of the righthand column if you are using IngramSpark for distribution.
- 28. Click the yellow Publish Your Paperback Book to complete your title setup.

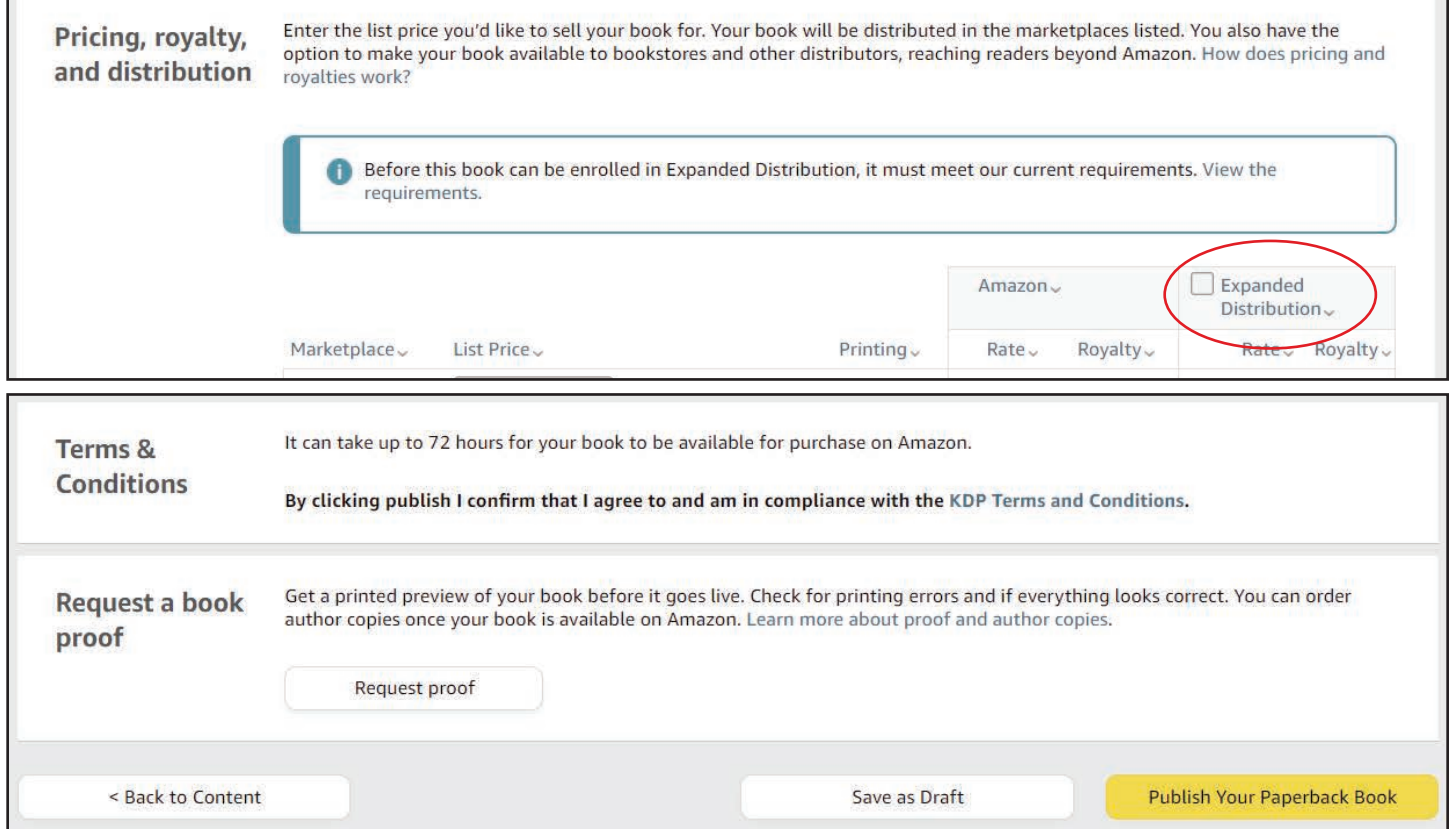

mountaincreekbooks.com • Mountain Creek Books LLC • How to Upload to KDP | 9